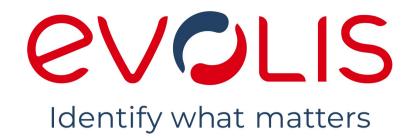

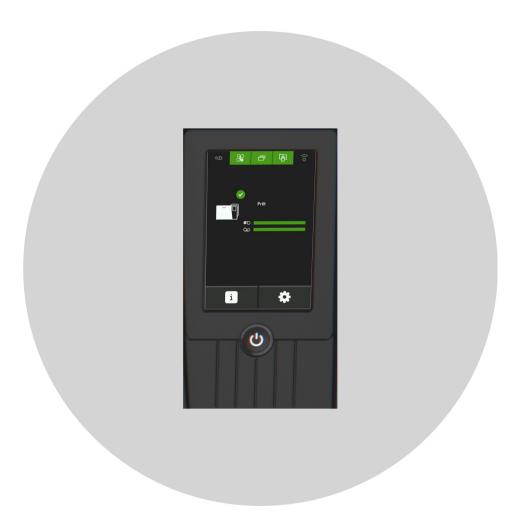

# LCD Touchscreen

# **USER GUIDE**

Evolis © 2023. All rights reserved

user-guide\_OPT-LCD-R02\_ENG\_202308\_A

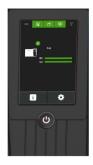

# **TABLE OF CONTENT**

|    | GENERAL INFORMATION                                             |    |
|----|-----------------------------------------------------------------|----|
|    | Copyrights and trademarks                                       | 4  |
|    | Warranty                                                        | 4  |
|    | Environmental information and recyling of end-of-life products  | 4  |
|    | Indications                                                     | 4  |
| 2. | PRODUCT PRESENTATION                                            |    |
|    | Product description                                             | 5  |
|    | Home page                                                       | 5  |
|    | Permanent status of consumables and cleaning                    | 6  |
|    | Navigation                                                      | 6  |
|    | Information menu                                                | 7  |
|    | Printer information                                             | 7  |
|    | Evolis and reseller information                                 | 9  |
|    | Card lamination module information                              | 9  |
|    | Settings menu                                                   | 10 |
|    | Cleaning                                                        | 10 |
|    | Printer settings                                                | 13 |
|    | Printing a test card                                            | 15 |
|    | LCD touchscreen settings                                        | 15 |
|    | Electromechanical locking system (PROJECT - on specific demand) | 17 |
|    | Card lamination module settings                                 | 19 |
| 3. | Firmware update and calibration                                 |    |
|    | Firmware update                                                 | 22 |
|    | Windows                                                         | 22 |
|    | macOS                                                           | 22 |
|    | LCD touchscreen calibration                                     | 23 |
|    | Windows                                                         | 23 |
|    | macOS                                                           | 23 |

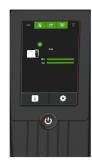

# **TABLE OF CONTENT**

# 4. WARNINGS AND DIAGNOSTICS

| Home page messages                   | 24 |
|--------------------------------------|----|
| Ribbon messages                      | 24 |
| Retransfer film messages             | 25 |
| Lamination film messages             | 25 |
| Cards messages                       | 26 |
| Cleaning messages                    | 28 |
| Printer messages                     | 28 |
| Card Lamination Module messages      | 28 |
| Messages during printing or encoding | 29 |

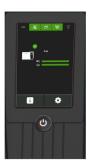

## 1. GENERAL INFORMATION

# Copyrights and trademarks

Evolis © 2023. All rights reserved.

Users must observe the copyright regulations applicable in their country. This document must not be photocopied, translated, reproduced or transmitted, in whole or in part, for any reason and by any electronic or mechanical means whatsoever without the express written consent of Evolis.

All the information contained in this document is subject to change without prior notice.

Evolis cannot be held liable for any errors that may be found in this manual, or for any loss or damage arising accidentally or as a result of dissemination or use of this manual.

All Evolis printer models, Evolis Premium Suite 2 and Evolis High Trust® are trademarks of Evolis. All other trademarks belong to their respective holders.

# Warranty

Refer to the warranty booklet available on <u>www.evolis.com</u> > Support section > Product page to know the warranty terms, conditions and limitations.

Register your product on www.evolis.com > Support section.

# Environmental information and recyling of end-of-life products

Evolis is committed to helping the environment by reducing the energy consumption of its products.

The manufacture of this product required the extraction and use of natural resources. It may contain materials that are hazardous to health and the environment. To prevent the dispersal of such materials, use existing collection systems. For more information on collection, re-use and recycling systems, contact your local or regional waste management body.

A tutorial is available on www.evolis.com > Support section > Product page to take ribbons apart and facilitate recycling.

# Indications

- Indicates that failing to take the recommended action is liable to damage the printer.
- Information providing further details or depth about specific points in the main text.
- ▶ Video(s) of the procedure(s) available on <u>www.evolis.com</u> > Support section > Product page.

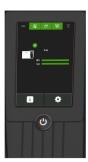

# 2. PRODUCT PRESENTATION

The LCD Touchscreen is a communication and configuration interface.

The first time the printer is powered on with the LCD touchscreen, the touchpad may need to be configured (see <u>LCD touchscreen</u> <u>calibration</u> 23)

Then, select a language for the messages (**see <u>LCD touchscreen settings</u>** 15). The information and messages displayed are available in 16 languages: French, English, German, Italian, Spanish, Portuguese, Dutch, Polish, Turkish, Russian, Traditional Chinese, Simplified Chinese, Japanese, Korean, Arabic, and Farsi.

# Product description

# Home page

The following information is displayed on the home page of the LCD touchscreen:

- Operation status of the printer
- Printer activity,
- Alerts and error messages

When warnings are displayed with a QR code, scan the QR code with a smartphone to access explanations and solutions to the issue.

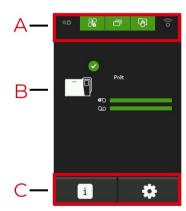

- A. Permanent status of consumables and cleaning
- B. Printer status
- C. Information and settings menus

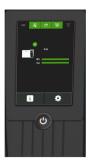

# Permanent status of consumables and cleaning

#### **Permanent Status of Consumables and Cleaning**

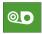

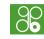

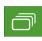

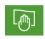

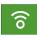

Lamination film

Ribbon and retransfer

Cards

Cleaning

Wi-Fi

#### Color status

The ribbon, cards, and cleaning statuses are always displayed in different colors to indicate the printer status:

- Green: Ready/OK for printing
- Orange: Alert/Warning
- **Red**: Error cannot launch or continue print jobs
- Dark gray: Option is not present or detected by the printer (for lamination and Wi-Fi options)

The meaning of the color codes for the Wi-Fi option is different:

- Wi-Fi icon green: Option is present and activated but the printer is not necessarily correctly connected to the network.
- Wi-Fi icon orange: Option is present but not activated.

# Navigation

- When an icon is gray, the button is not active. The corresponding screen cannot be accessed.
- 1

Go back to the previous screen.

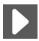

Go to the next screen.

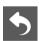

Go back to the previous menu if there are several screens.

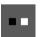

Indication of the number of screens accessible to the user in the current menu.

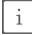

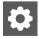

Information and settings buttons.

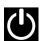

Press the control button of the printer to return to the home page.

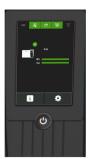

## Information menu

### Printer information

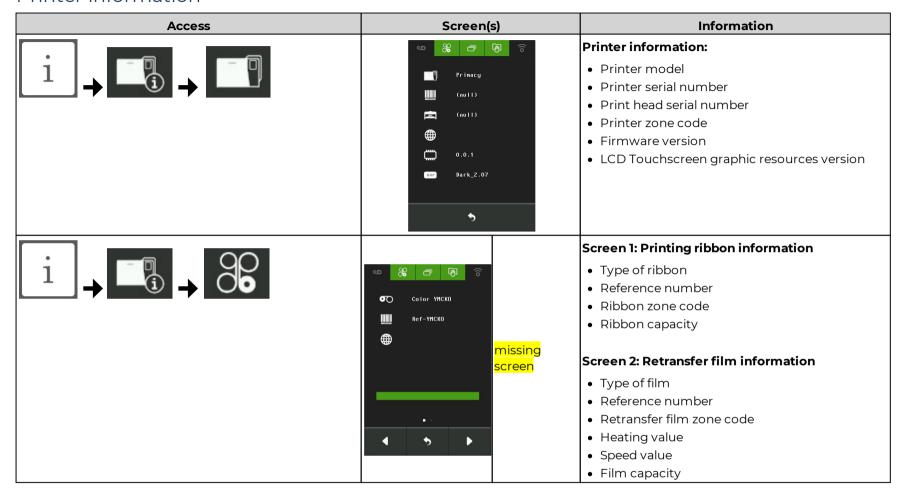

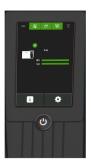

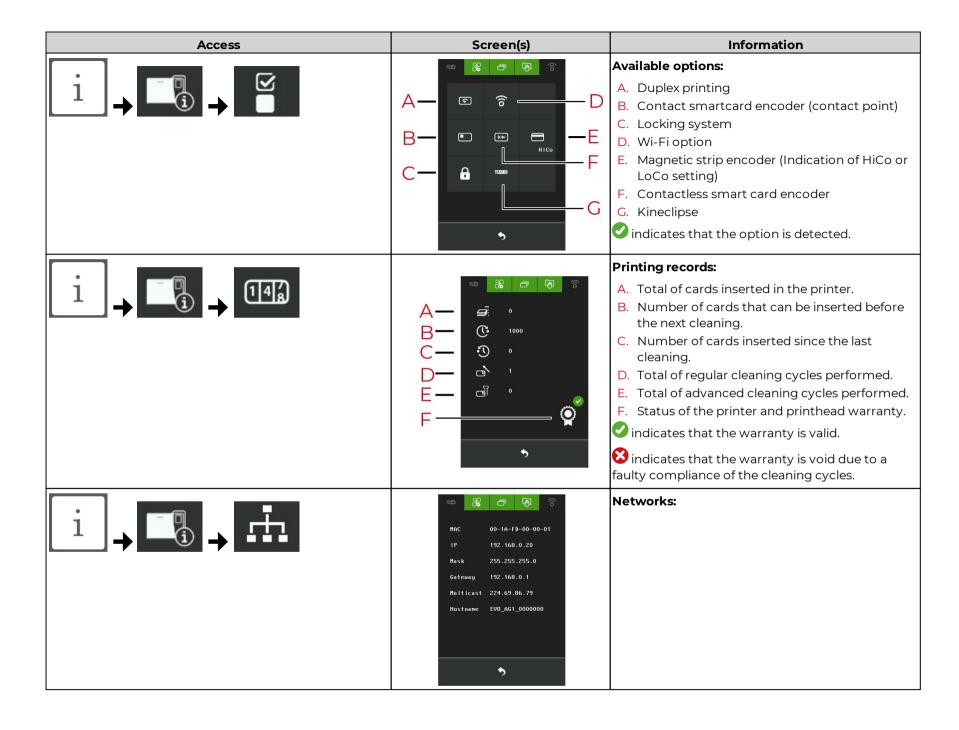

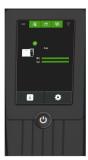

# Evolis and reseller information

| Access | Screen(s)                                                                                            | Information                                      |
|--------|----------------------------------------------------------------------------------------------------|--------------------------------------------------|
| i      | EVOLIS Identify what matters                                                                         | Scan the QR code to access to the Evolis website |
| i •    | Your Logo  Support@reseller.com  555-0199  3201 West Print Avenue Suite 301 Fort Lauderdale, FL 3309 | Reseller information:                            |

# Card lamination module information

• This menu is available when a Card Lamination Module is connected to the printer.

| Access | Screen(s)                                   | Information                                                                                                    |
|--------|---------------------------------------------|----------------------------------------------------------------------------------------------------|
|        | 1703  Man  Man  Man  Man  Man  Man  Man  Ma | <ul> <li>Card Lamination Module information:</li> <li>Printer model</li> <li>Serial number</li> <li>Firmware version</li> <li>Zone code</li> </ul> |

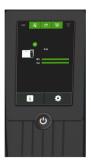

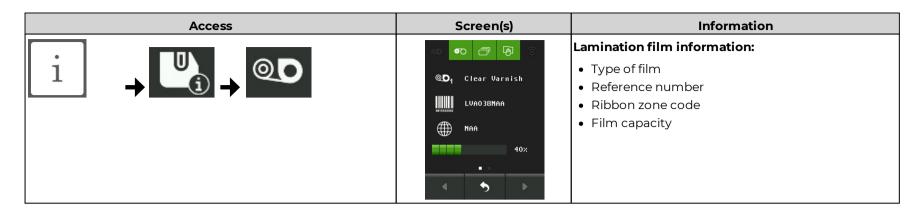

# Settings menu

# Cleaning

## **Printer cleaning**

#### Access

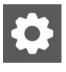

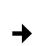

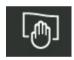

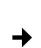

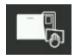

### Launching a cleaning cycle

- The print head warranty is directly linked to the regular cleaning of the printer.
- Failing to perform the cleaning at the required moment leads to the warranty becoming void.
- The printer is equipped with a cleaning warning system which is triggered after a certain number of cards were inserted. See Printer settings.
- The ribbon-retransfer and cards status in the top part of the LCD Touchscreen are red during the cleaning cycle.

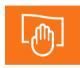

A regular cleaning should be performed as soon as the warning is triggered.

- Printer cleaning required after 1000 cards
- Number of cards remaining before warranty voided: 200 cards

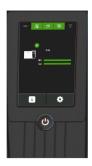

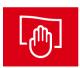

The printer must be cleaned.

- If the printer is still operated despite the warning, the print head warranty is automatically voided.
- Warranty invalid after 1200 cards

#### Prepare the printer

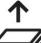

Remove cards and close the card feeder.

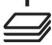

The step is automatically validated.

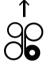

Remove the cassettes and close the door.

The step is automatically validated.

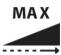

Set the card thickness selector to MAX.

When required by the LCD Touchscreen, tap the icon to validate the step.

If the printer is not equipped with a selector, validate the step.

Once an action is performed by the user, the vicon indicates that the step is validated.

#### Select a cleaning cycle to perform and follow the instructions

- The detailed procedures for regular cleaning and advanced cleaning are available in the User guide of the printer or in the Evolis Knowledge Base.
- Follow the steps of the cleaning wizards.
- The vicon indicates that the step is validated.
- Remember to set the card thickness gauge back before using the printer.
- Wait 2 minutes before using the printer.

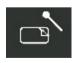

#### Regular cleaning

Servicing accessories: Adhesive cleaning card with 2 adhesive-free zones and special cotton swab soaked in isopropyl alcohol.

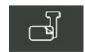

#### Advanced cleaning

Servicing accessories: "T" card, adhesive cleaning card with 2 adhesive-free zones and special cotton swab soaked in isopropyl alcohol.

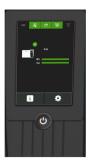

### **Card Lamination Module cleaning**

• This menu is available when a Card Lamination Module is connected to the printer.

#### Access

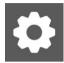

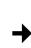

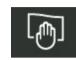

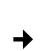

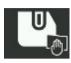

#### Launching a cleaning cycle

- The lamination film status in the top part of the LCD Touchscreen is red during the cleaning wizard.
- The printer is equipped with a cleaning warning system which is triggered after a certain number of cards were inserted. See Printer settings.
- Prepare the Card Lamination Module as instructed (remove the lamination film and close the door).
   Once an action is performed by the user, the icon informs that the step is validated.
- 2. Click on the cleaning icon to start the cleaning cycle.

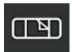

Recommended cleaning cycle: once a year or every 10,000 cards, depending on the work environment.

Servicing accessory: special adhesive cleaning card.

3. Put the lamination film back in place when the cleaning cycle is complete.

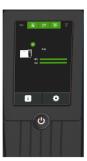

# Printer settings

| Access | Screen(s)                                                                                                    | Information                                                                                                    |
|--------|----------------------------------------------------------------------------------------------------|----------------------------------------------------------------------------------------------------|
|        | - 180 +  - 180 +  - 180 +  - 180 +                                                                           | Standby temperature of the heating roller  Set the time after which the heating roller goes to standby temperature .  Standby mode  Set standby mode and hibernation mode for the printer.  Default settings are:  Standby temperature of the heating roller: after 3 minutes of inactivity.  Standby mode: ON, after 3 minutes of inactivity.  Hibernation mode: ON, after 10 minutes in standby mode.                                                                                                    |
|        | MAC 00-1A-FD-00-00-01  DHCP  IP 192.168.0.20  Mask 255.255.25.0  Gateway 192.168.0.1  Multicast 224.69.86.79 | <ul> <li>Network settings</li> <li>The MAC address can never be modified because this address is unique and defined by the manufacturer.</li> <li>Activate DHCP mode if there is a DHCP server on the network. If DHCP mode is activated and the printer has collected information on the DHCP server: IP, Mask, Gateway and Wins are then provided by the server and cannot be modified (information grayed out).</li> <li>If Multicast address is already used on your network, it can be modified. The Multicast address is used by Evolis Premium Suite 2 to find the Evolis printers. Tap the Multicast address to access the keyboard.</li> <li>If static IP is used (DHCP mode is OFF), configure the printer to connect it to the network. Tap the address to access the keyboard.</li> </ul> |

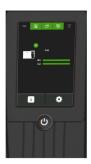

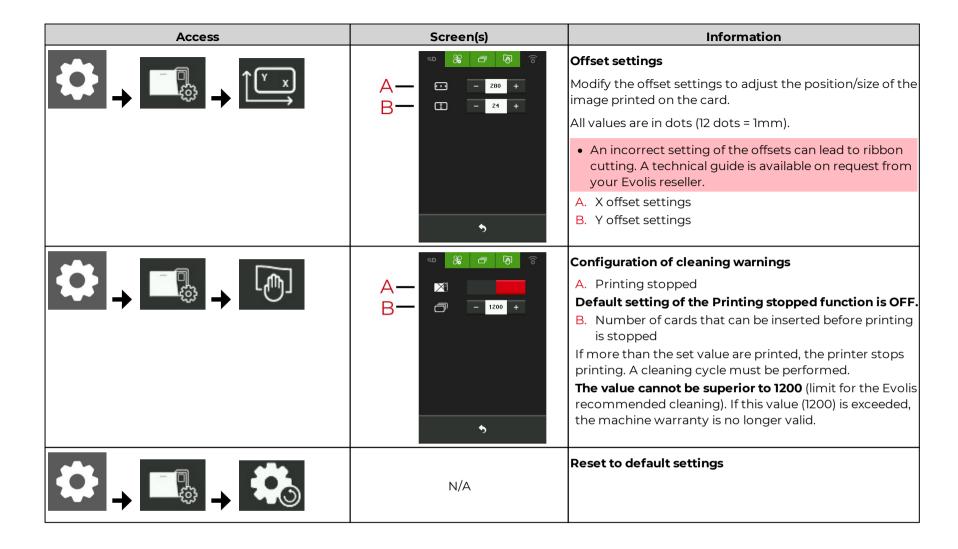

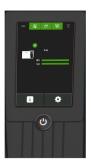

# Printing a test card

| Launch the printing | Information                                                                                                    |  |
|---------------------|----------------------------------------------------------------------------------------------------|--|
| TEST - TEST         | Printing a technical test card  A technical test card shows various items of technical information about the machine (serial number, firmware, cleaning operations, print head, etc.). A reseller may require those information. |  |
|                     | Printing a graphical test card  The graphical test card is used to confirm the print quality, the absence of any potential offsets, and whether the ribbon is synchronized correctly.                                            |  |
|                     | Printing a magnetic test card  Print a magnetic test card to make sure the magnetic encoder operates correctly.                                                                                                    |  |

# LCD touchscreen settings

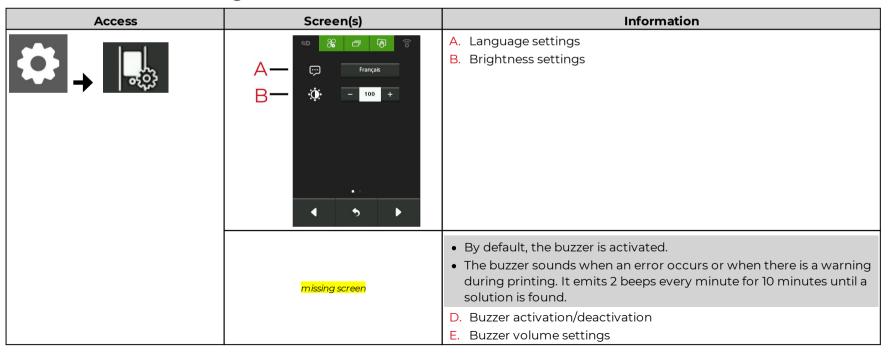

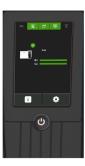

| Access | Screen(s) | Information                      |
|--------|-----------|----------------------------------|
|        |           | F. Buzzer frequency settings     |
|        |           | G. Buzzer beep duration settings |

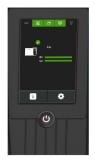

# Electromechanical locking system (PROJECT - on specific demand)

#### Access

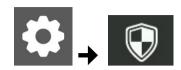

- 1. Click on the Security menu icon and enter the administrator password.
- 2. Press the ENTER key

# Managing the electromechanical locking system

| Access | Screen(s) | Information                                                                                                    |
|--------|-----------|----------------------------------------------------------------------------------------------------|
|        | A— &      | <ul> <li>A. Administrator password management</li> <li>B. User 1 password management</li> <li>C. User 2 password management</li> <li>D. Settings for locking the printer</li> </ul> |

### Modifying a password

- It is the same procedure to modify the password of the administrator and of the users.
- Passwords must be made of 4 digits.
- Warning and error messages appear when the PIN entered and the PIN confirmed differ (2 attempts)

| Access                                       | Information                                                                                                    |
|----------------------------------------------|----------------------------------------------------------------------------------------------------|
| → Bp 2²p 2²p 2²p 2²p 2²p 2²p 2²p 2²p 2²p 2²p | <ol> <li>Tap on the Administrator password management icon</li> <li>Enter the new password in the Enter PIN space and press the ENTER key</li> <li>Enter the new password again in the Confirm PIN space and press the ENTER key</li> </ol> |

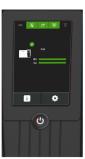

# Settings for locking the printer

| Access | Screen(s)                | Information                                                                                                    |
|--------|--------------------------|----------------------------------------------------------------------------------------------------|
|        | A OFF  B OFF  C OFF  S + | <ul> <li>A. Activation/Deactivation of electromechanical locking If this setting is ON, unlocking using the touchscreen is authorized.</li> <li>B. Number of users required for unlocking Possibility to require 1 or 2 users (two passwords requested) to unlock the printer.</li> <li>C. Authorization/Prohibition to print when the machine is unlocked If the setting is OFF, printing is disabled when the printer is unlocked.</li> <li>D. Time before the printer is automatically locked The printer locks itself automatically after a certain time of inactivity. This period of time can be set between 0 and 60 seconds.</li> <li>Default settings of the electromechanical locking are:</li> </ul> |
|        |                          | ON (activated) OFF (I user required to unlock the printer)                                                                                                    |
|        |                          | OFF (I user required to unlock the printer)     OFF (printing impossible if the printer is unlocked)                                                                                                    |
|        |                          | • 30 seconds                                                                                                    |

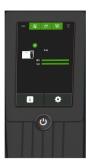

#### Unlocking the printer

- 3 tries are available to enter a password. Warning messages appear to inform of the remaining number of attempts if an incorrect password is entered.
- If the wrong password is entered three times consecutively, the user password is blocked. Contact your administrator to unlock the printer and to reset the password (**See Modifying a password** 17), the password can be the same than the previous one or a new one).

Unlock the printer to load cards into the feeder, change the ribbon or perform some maintenance.

- 1. Tap the home page.
- 2. A keypad appears on the Touchscreen. Enter the password If 2 users are required to unlock the printer, enter user 1 password first and then user 2. Each user has 3 attempts to enter their password.

# Card lamination module settings

• This menu is available when a Card Lamination Module is connected to the printer.

Operational status, activity, warnings and alerts are displayed on the home page for the printer and the Card Lamination Module. For more information about the home page, **see** <u>Home page</u> 5

| Access | Screen(s) | Information                                                                                                    |
|--------|-----------|----------------------------------------------------------------------------------------------------|
|        | ON        | Parallel Mode  Parallel mode allows a new printing cycle to start as soon as the previous one enters the lamination phase (when the card enters the lamination module). This mode optimizes the production of cards.  Default setting of parallel mode is ON. |
|        |           | Lamination Temperature and Speed Settings  The first screen is dedicated to setting temperature and speed for front side lamination.  The second screen is dedicated to setting temperature and speed for back side lamination.                               |

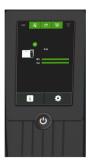

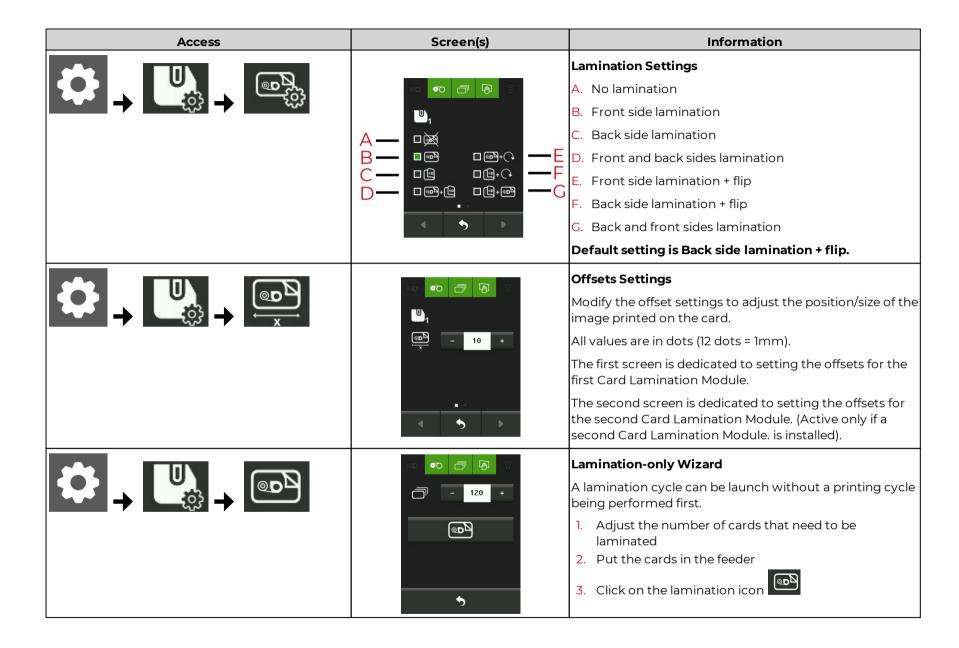

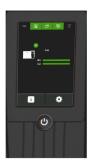

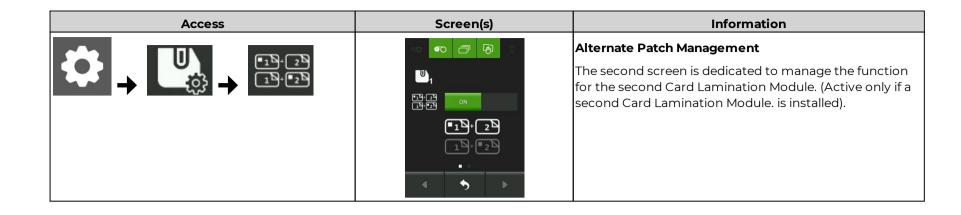

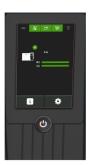

# 3. Firmware update and calibration

# Firmware update

- Never interrupt the transfer between the computer and printer during the download phase (powering off the printer or computer, unplugging a cable).
- The operation may take a few minutes. At the end of the update, if the printer is not showing the Ready status, the update was not carried out correctly or that the printer is not working properly. Check the connection cables and run a new update.
- If you experience problems while updating the firmware or graphic resources, contact your Evolis reseller, who can provide new installation files.

#### 2 updates are available:

- LCD firmware update
- LCD graphic resources update

### Windows

- The firmware update wizard is available in Evolis Premium Suite 2 > Assistance & Maintenance > Maintenance > Software updates.
- If 2 updates are needed, run the update wizard twice.
- 1. Download the firmware update file and the graphic resources file on <u>www.evolis.com</u> > **Support section > Printer product page**.
- 2. Go to Evolis Premium Suite 2 > Assistance & Maintenance > Maintenance > Software updates and start the LCD firmware update wizard.
- 3. Follow the instructions.

### macOS

- Download the firmware update file and the graphic resources file on <u>www.evolis.com</u> > Support section > Printer product page.
- 2. Go to Menus & Preferences > Printers and Scanners, and choose the printer.
- 3. Go to **Options & Supplies > Utility > Open Printer Utility**. The Evolis Card Printer (comtool) window is opened. Click on **Identify** then **Upgrade**.
- 4. Select the folder where you extracted the downloaded file and open the firmware file (.firm) or the graphic resources (.lcdbmp).
- 5. Follow the instructions to select the printer and start the operation.

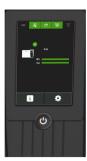

# LCD touchscreen calibration

### Windows

- If 2 updates are needed, run the update wizard twice.
- 1. Go to Evolis Premium Suite 2 > Assistance & Maintenance > Tools and diagnostics > Support tools > LCD calibration.
- 2. Click on Start wizard.
- 3. Follow the instructions of the wizard and tap the 2 targets (upper left and then lower right corners) when they appear on the LCD Touchscreen to complete the configuration.

### macOS

Use the utility (comtool) to enter commands and calibrate the LCD touchscreen if necessary. Contact your Evolis reseller to obtain the commands

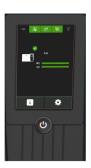

# 4. WARNINGS AND DIAGNOSTICS

• When warnings are displayed with a QR code. Scan the QR code with a smartphone to access explanations and solutions to the issue.

# Home page messages

# Ribbon messages

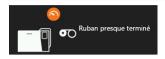

#### Ribbon almost ended

The ribbon will need to be replaced. Resupply your stock.

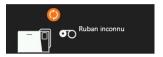

#### The ribbon is not recognized

Ribbon incompatible with this model of printer.

Check the ribbon installed in the printer.

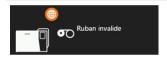

#### Wrong zone. Incompatible ribbon

You have less than 50 printable cards remaining.

Change the ribbon. For any other problems, contact your reseller.

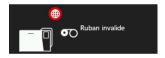

### Incompatible ribbon

Print credit limit reached.

Contact your reseller.

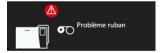

#### No ribbon in the printer

Install a ribbon in the printer

#### End of ribbon

Replace the ribbon

#### The ribbon is not correctly fitted

Reinstall the ribbon

#### The ribbon is torn

Repair the ribbon with transparent adhesive tape

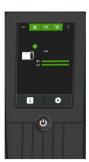

# Retransfer film messages

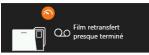

#### Retransfer film almost ended

The retransfer film will need to be replaced. Resupply your stock.

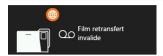

#### The retransfer film is not recognized

Retransfer film incompatible with this model of printer.

Check the retransfer film installed in the printer.

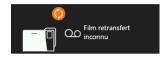

#### Wrong zone. Incompatible retransfer film

You have less than 50 printable cards remaining.

Change the retransfer film. For any other problems, contact your reseller.

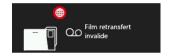

#### Incompatible retransfer film

Print credit limit reached.

Contact your reseller.

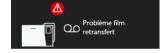

#### No retransfer film in the printer

Install a retransfer film in the printer

#### End of retransfer film

Replace the retransfer film

#### The retransfer film is not correctly fitted

Reinstall the retransfer film

#### The retransfer film is torn

Repair the retransfer film with transparent adhesive tape

# Lamination film messages

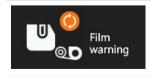

#### The lamination film is not recognized

Lamination film incompatible with this model of printer.

Check the lamination film installed in the Card Lamination Module.

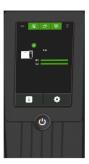

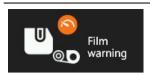

#### Lamination film almost ended

The lamination film will need to be replaced. Resupply your stock.

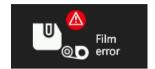

#### No lamination film in the printer

Install a lamination film in the Card Lamination Module

#### **End of lamination film**

Replace the lamination film

#### The lamination film is not correctly fitted

Reinstall the lamination film

#### The lamination film is torn

Repair the lamination film with transparent adhesive tape

# Cards messages

#### **Card feeder**

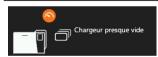

### Card feeder almost empty

This message is only visible for printers with a sensor that indicates the level of cards in the feeder

The feeder will need to be reloaded

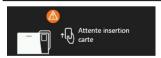

#### Waiting for card insertion into the manual feeder

Insert a card in the manual feeder

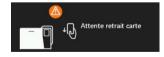

#### Waiting for card removal from the manual feeder

Remove card from the manual feeder

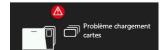

#### No cards in the card feeder

Load cards into the feeder.

Check the card thickness selector

For any other problems, contact your reseller

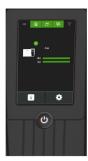

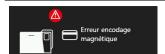

#### Magnetic encoding error

#### Magnetic encoding not available on this card

Make sure that the cards in the card feeder have magnetic stripes

#### Format error

Magnetic encoding has to be compliant with ISO or JIS2 standards. Check data is sent in the correct format.

#### Magnetic stripe reading error

Make sure that the cards are correctly positioned in the card feeder (magnetic stripes facing down) and that the magnetic stripe is not damaged.

#### Verification error after magnetic encoding

Check the position and type of magnetic cards in the feeder

If the problem persists, contact your reseller.

### **Output box**

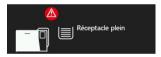

### Output hopper full

Remove the cards from the output hopper

# Reject box

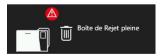

### Reject hopper full

This message only concerns printers with a reject hopper

Empty the reject hopper to print

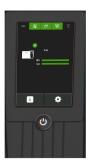

# Cleaning messages

• The cleaning message is displayed several times after a certain number of cards are inserted. Clean the printer or the warranty of the printer is void. **See** Cleaning 100

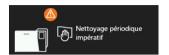

#### Regular cleaning required

The printer needs to be cleaned

#### **Mandatory cleaning**

Clean the printer immediately. If you continue printing, the print head warranty will be void.

## Printer messages

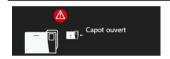

#### The door of the printer is open.

Close the door of the printer. Printer ready.

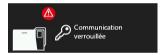

#### Communication locked.

Communication with the printer is locked, printing is impossible. **See** <u>Settings for locking the printer [18]</u>
If the problem persists, contact your reseller.

# Card Lamination Module messages

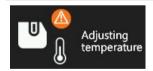

#### **Regulating temperature**

Lamination stops. The Card Lamination Module heats up for a few seconds to reach the required temperature. Lamination restarts automatically.

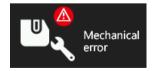

#### Card jammed in the Card Lamination Module

#### Mechanical component fault

If the problem persists, contact your reseller for assistance

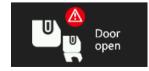

#### The Card Lamination Module door is open

Close the door. Card Lamination Module ready

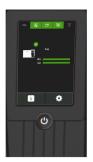

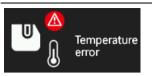

#### The lamination temperature is too high or too low

Turn off the Card Lamination Module and then turn it on again

If the problem persists, contact your reseller for assistance

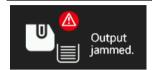

#### Output hopper full

Remove the cards from the output hopper

# Messages during printing or encoding

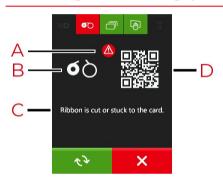

- A. Status of the problem
- B. Icon locating the problem
- C. Short message describing the diagnostic and the action required.
- D. QR code

When warnings are displayed with a QR code. Scan the QR code with a smartphone to access explanations and solutions to the issue.

If Evolis Premium Suite 2 is installed in Standard mode, there are two possible actions depending on the messages:

• Retry the print job

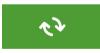

• Cancel the print job

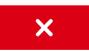